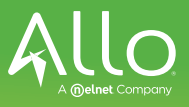

## Max UC- iPhone Setup

1. Go into the App Store in your phone and search for **Max UC**; Click the **GET** button to download

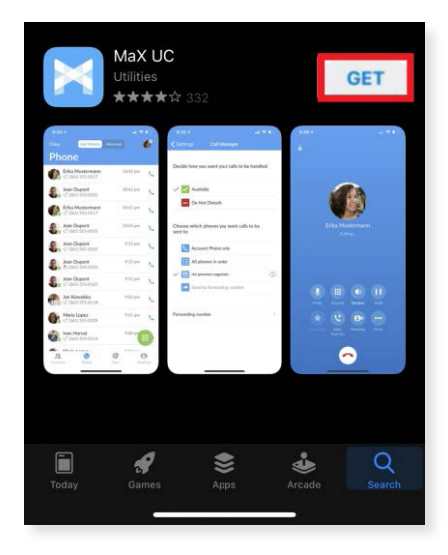

2. Once this has been downloaded; click the **Log In** button

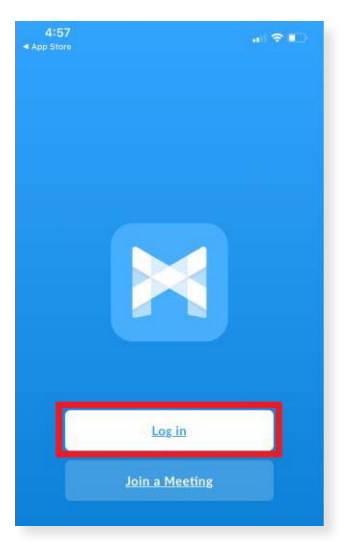

- 3. It will then ask for permission to:
	- Take pictures and record video and audio
	- Make and manage phone calls
	- Access photos, media, and files on the device
	- Access contacts.
- 4. After all permission are enabled, it will being you to a screen that asks you to **"Find your login details"**

5. Click the **Log In Manually** button instead

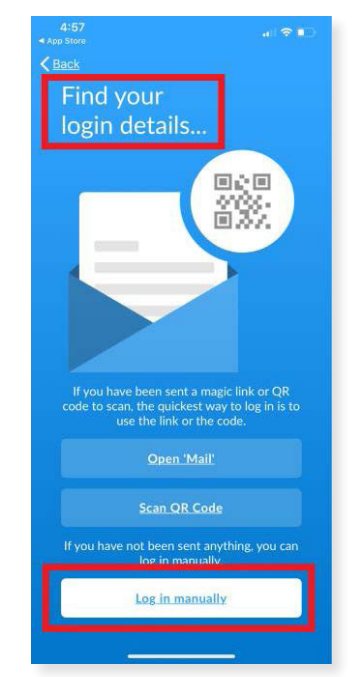

6. The next screen will show a list of provided carriers; click **Allo Communications**

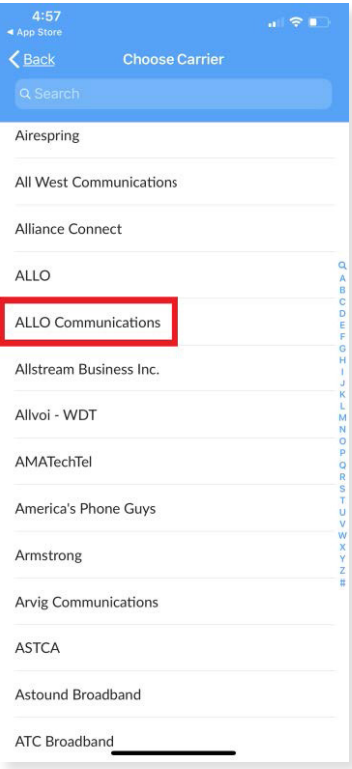

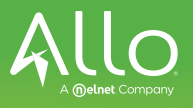

- 7. Accept the Terms of Use
- 8. Be sure to have the following checked, this is important:
	- Allow incoming calls
	- Allow outgoing calls

## 9. Click **Accept & Continue**

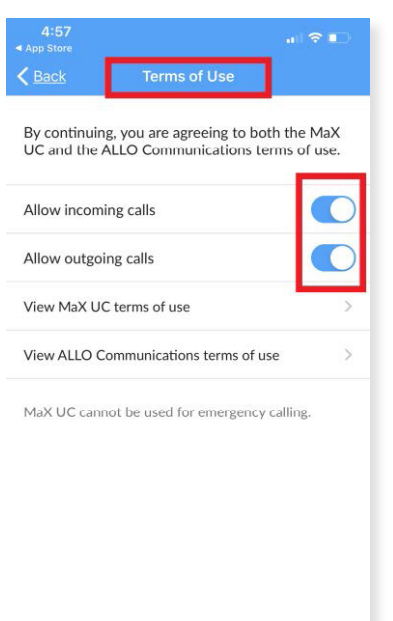

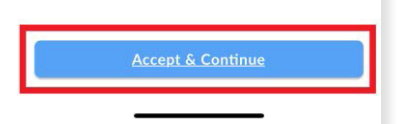

10. Enter your phone number and password provided to you

## 11. Click **Log In**

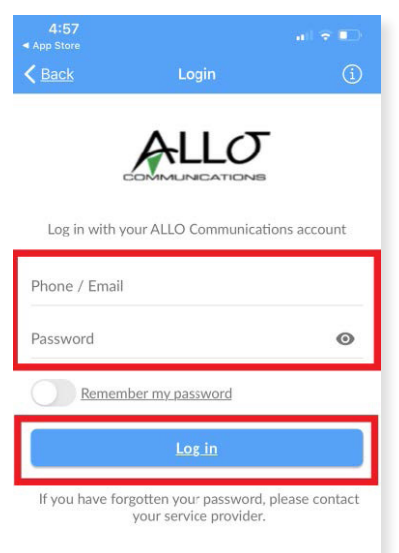

12. It will ask if you wish to move calls to Mobile in areas where 3G or WiFi are unreliable.

**\*This makes it so your phone call will transfer directly to your cell phone in poor reception areas instead of dropping the calls.\***

13. Enter your mobile number and click **Continue**

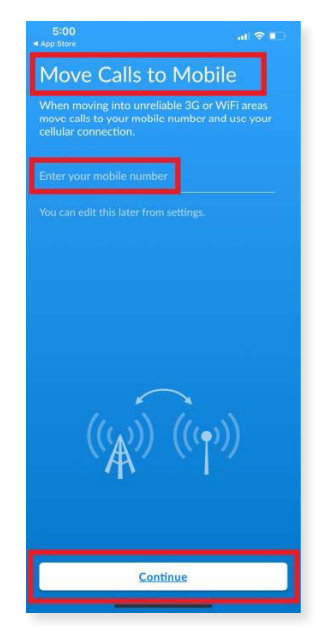

- 14. Once you have entered your mobile number, you will go through a brief tutorial on how to use the application
- 15. Once logged in, you will see your contacts
- 16. Click the **+** in the lower right hand corner to add a contact
- 17. Click the **phone icon** to view any missed, received, dialed calls.
- 18. Click the **green dial pad icon** in the lower right hand corner to make a phone call
	- Remember, if your company requires a 9 to dial out, you need to also dial that within the app

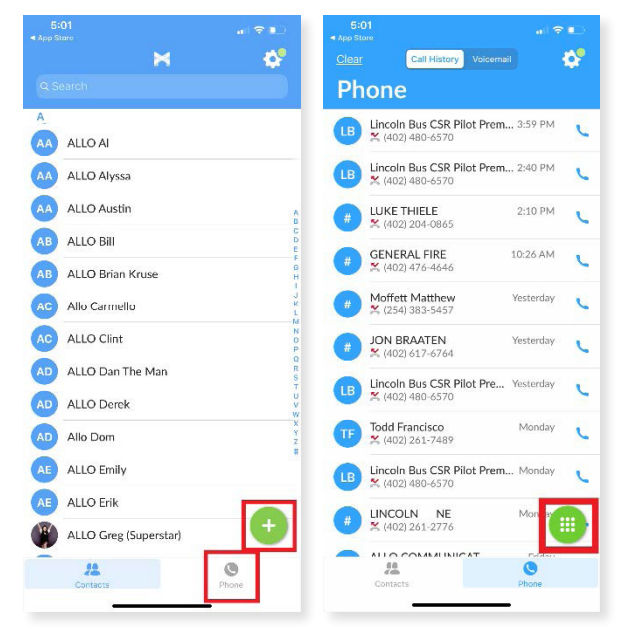